# Videoneuvottelusovellus käyttöopas

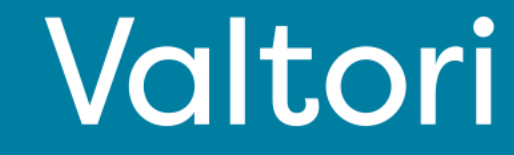

### **Palvelun käyttöönotto (sivut 2-3)**

Palvelun käyttöönotto tapahtuu kirjautumalla palveluun VIRTU kirjautumisella. Voit myös vaihtoehtoisesti kirjautua vastaanottamillasi tunnuksilla.

### **Kirjautuminen**

Kirjaudu osoitteesta https://app.video.valtori.fi tai suoraan sovelluksesta.

### **Tila status**

Näet oman sekä muiden käyttäjien tila statuksen pyöreänä ikonina nimen vieressä tai kuvan päällä.

### **Yhteystietojen haku**

Yhteystietojen haku tapahtuu vasemmalla ylhäällä olevasta suurennuslasi ikonista. Voit lisätä suosikkeihin käyttäjiä kolmen pisteen ikonista yhteystiedon kohdalla jolloin yhteystieto löytyy suoraan palvelun etusivulta.

### **Hakemisto**

Löydät hakemiston ylhäällä vasemmalta kohdasta "hakemisto". Hakemistosta voit hakea käyttäjien lisäksi kanavia ja tiimejä.

### **Kanavien luominen (admin)**

Valitse oikealta ylhäältä ikoni "Luo uusi" ja "Kanava"

### **Tiimien luominen**

Valitse oikealta ylhäältä ikoni "Luo uusi" ja "Tiimi"

### **Toiminnallisuudet (sivu 4)**

Alla pikaohjeet per toiminnallisuus

### **Chat**

Chat ikkuna avautuu valitessasi käyttäjän, tiimin tai kanavan vasemmalla olevista yhteystiedoista. Kirjoitettujen viestien lisäksi voit lähettää tiedostoja, kuva-, video- ja ääniviestejä chatissä.

### **Soitto**

Valitse vastaanottaja tai ryhmä (käyttäjä, tiimi tai kanava) ja ylhäältä oikealta puhelin ikoni "soita" ja "aloita puhelu"

### **Soiton vastaanottaminen**

Vastaanottaessasi puhelun, nousee näytön päälimmäiseksi puheluikoni jonka hyväksymällä puhelu alkaa.

### **Toiminnallisuudet puhelussa (sivut 4-6)**

### **Puheluun siirtyminen**

Neuvotteluun siirtyessä palvelu pyytää nimeäsi. Kirjoita koko nimesi tai nimi niin että kaikki osallistujat tunnistavat sinut. Huomaa että kokoukseen voi soittaa 60min ennen ja 120min kokouksen alkamisajankohdasta.

### **Mikrofonin vaimennus**

Voi sulkea ja käynnistää mikrofonin alalaidasta olevasta mikrofoni-ikonista.

### **Materiaalinjako**

Voit aloittaa ja lopettaa materiaalinjaon alalaidasta olevasta materiaalinjakoikonista.

### **Kokoukseen osallistujat**

Voit nähdä kokoukseen osallistujat vasemmalla laidalla valitsemalla "chat".

### **Kokouksen järjestäjän toiminnallisuudet**

Jos olet kokouksen kutsuja tai kutsujan toimesta määritetty järjestäjä, on sinulla allaolevat toiminnallisuudet käytössä.

### **Osallistujien hiljentäminen**

Osallistujalistassa vie hiiri osallistujan nimen päälle ja valitse mikrofoni-ikoni. Vain osallistuja voi poistaa mykistyksen.

### **Lisäominaisuudet (sivu 7)**

Statistiikka Chat kokouksen aikana **Viittaus** Mobiilisovellus

**Tukipalveluiden osalta ole yhteydessä viraston aulapalveluihin tai oman organisaation asiakastukeen**

# Palvelun käyttöönotto Kirjautuminen

Voit kirjautua palveluun,

1) Käyttämällä Valtori videoneuvottelusovellusta

### Tai

2) Käyttämällä palvelua web-pohjaisesti osoitteessa app.video.valtori.fi.

Kirjautuminen tapahtuu VIRTU kirjautumisella.

Jos sinulla on palveluun käyttäjätunnukset, voit kirjautua vaihtoehtoisesti myös niillä.

Käyttäessäsi palvelun selainversiota, kirjaa se sinut seuraavilla kerroilla takaisin palveluun painamalla VIRTU valikkoa kunnes tyhjennät selaimen välimuistin.

Client versio pysyy kirjautuneena kunnes kirjaudut ulos sovelluksesta.

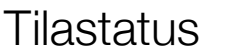

Näet käyttäjien tilastatuksen käyttäjien kuvan tai nimen vieressä ympyrä ikonina.

Vihreä ympyrä tarkoittaa käyttäjä vapaana, punainen varattua ja ikoni on keltainen kun käyttäjä on poissa koneelta tai ei aktiivinen.

Voit luoda myös oman tilastatuksen valitsemalla kuvasi ja "mukautettu tila"

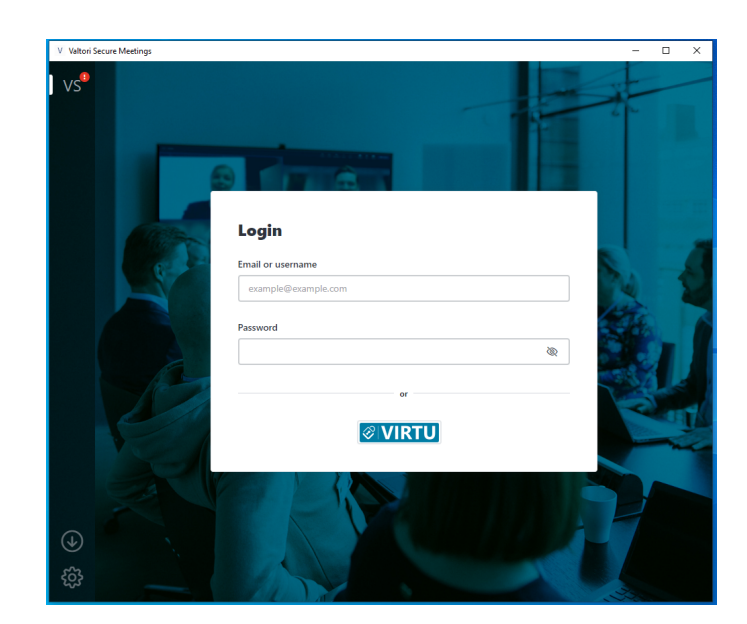

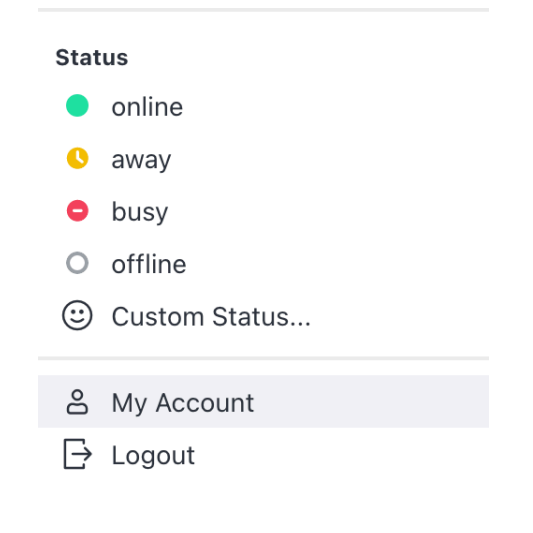

# Yhteystietojen haku

Voit hakea palvelun käyttäjiä, kanavia tai tiimejä valitsemalla suurennuslasi-ikonin. Valitessasi käyttäjän hakutuloksista voit aloittaa keskustelun tai lisätä käyttäjän suosikkeihin painamalla kolmea pistettä.

# $\begin{picture}(20,20) \put(0,0){\line(1,0){10}} \put(15,0){\line(1,0){10}} \put(15,0){\line(1,0){10}} \put(15,0){\line(1,0){10}} \put(15,0){\line(1,0){10}} \put(15,0){\line(1,0){10}} \put(15,0){\line(1,0){10}} \put(15,0){\line(1,0){10}} \put(15,0){\line(1,0){10}} \put(15,0){\line(1,0){10}} \put(15,0){\line(1,0){10}} \put(15,0){\line(1$

# Hakemisto

Hakemistosta voit selata käyttäjiä, kanavia tai tiimejä.

Hakemistossa kanavien hakutulokset voi järjestää nimen, käyttäjämäärän, päivämärään, uusimpien tai vanhimpien viestien mukaan tai kohteiden mukaan mihin kanava kuuluu.

Tiimien hakutulokset voi järjestää nimen, kanavien määrän ja päivämäärän mukaan.

### **Hakemisto**

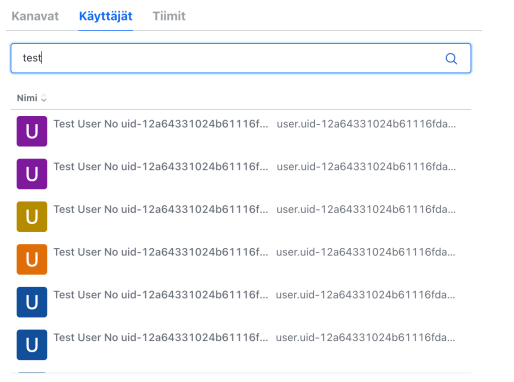

# Kanavien luominen

Palvelussa admin käyttäjä voi luoda kanavia joihin voi liittää käyttäjiä sekä omasta organisaatiosta että muista palvelun piirissä olevista organisaatioista. Kanavia voi luoda vapaasti esimerkiksi aihepiireittäin, tietyille projekteille tai tapahtumille. Voit luoda kanavan myös tiedotus tarkoitukseen tai yksisuuntaiseen viestintään. Kanavan voi luoda avoimeksi niin että käyttäjät löytävät sen haulla ja voivat liittyä siihen vapaasti.

### Luodaksesi kanavan, mene etusivulle kotinäppäimestä

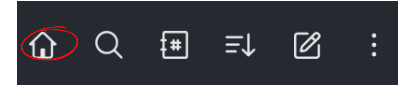

### Valitse kotisivulta "Luo kanavia"

Luo kanavia

Luo julkinen kanava, jolle työtilan uudet jäsenet voivat liittvä

Luo kanava

П

Kirjoita haluamasi nimi ja aihe kanavalle. Voit määrittää kanavan yksityiseksi tai että vain sinä voit lähettää viestejä kanavalle jolloin kanava toimii tiedotukseen tai yksisuuntaiseen viestintään. Lopuksi paina "Luo"

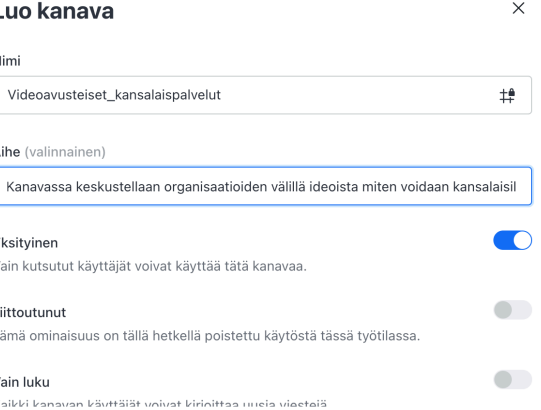

# Tiimien luominen

Palvelussa käyttäjä voi luoda tiimejä joihin voi liittää käyttäjiä sekä omasta organisaatiosta että muista palvelun piirissä olevista organisaatioista. Tiimejä voi luoda vapaasti esimerkiksi tiimeille, ryhmille, työyhteisöille, projekteille tai organisaation eri osastoille. Voit luoda tiimin myös tiedottamiseen tai yksisuuntaiseen viestintään.

Luodaksesi tiimin, valitse "Luo uusi" ja "Tiimi"

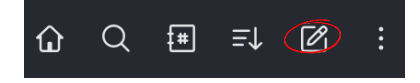

Luodessasi tiimiä, määritä tiimille nimi ja aihe tai osallistujakuvaus.

Voit määrittää tiimin yksityiseksi jolloin se ei näy hakutuloksissa ja vain lisätyt osallistujat näkevät sen.

Jos valitset "vain luku", vain sinä voit lähettää tiimiin viestejä. Valitessasi "Lähetys" valitsemasi käyttäjät voivat lähettää viestejä.

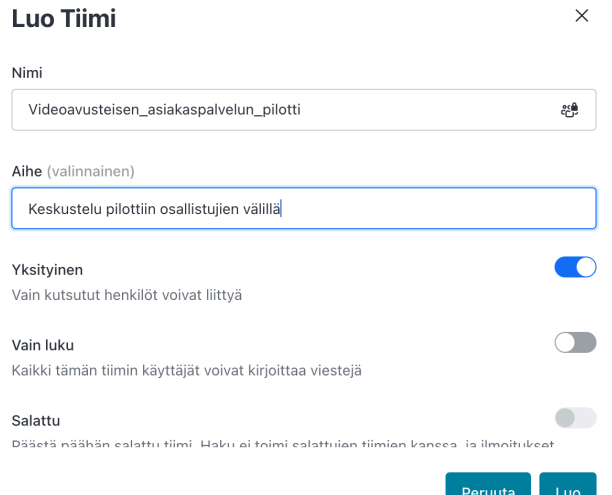

# Chat

Chat toiminnallisuus on käytössäsi alareunassa josta voit lähettää yksittäiselle tai usealle (kanava, tiimi) vastaanottajalle chat-, kuva-, ääni-, audio- tai videoviestin. Voit liittää myös viestiisi yleisimpiä tiedostomuotoja joka lähettämisen jälkeen osallistujilla ladattavissa.

Huom. viestit häviävät automaattisesti 6 kuukauden jälkeen viestin lähettämisestä ellei sitä erikseen valita säilytettäväksi.

Soitto

O Messag

Voit aloittaa videopuhelun chat näkymän ylhäältä oikelta puhelinluuri-ikonista.

 $\bigcirc$  $Q \ncong Q \notimes$  $\Box$ 

Valitse "Start call"

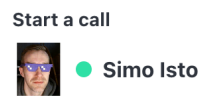

Start call

# Puhelun vastaanottaminen

Valitse "Accept" tai "Decline"

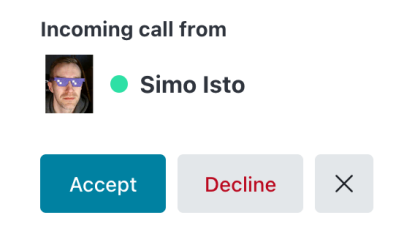

# Puheluun siirtyminen

Soiton alkaessa, palvelu pyytää vahvistamaan nimesi. Valitse tämän jälkeen "Seuraava".

## Hei.

 $\& +$ 

Mikä sinun nimesi on?

Anna näyttönimi. Kokouksen muut käyttäjät näkevät tämän Sinun nimesi Matti Mallikas

Seuraava

Jatkamalla vahvistat hyväksyväsi palvelumme käyttöehdot

Seuraavaksi palvelu pyytää käyttölupaa mikrofoniin ja kameraan. Valitse "Pyydä lupa" , valitse haluamasi mikrofoni , kamera ja "Ok"

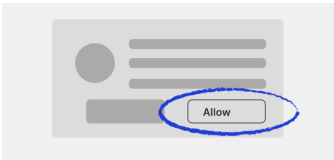

Tarvitsemme luvan kamerasi ja mikrofonisi käyttämiseen

Ole hyvä ja valitse "Salli" seuraavassa vaiheessa, kun selaimesi niin pyytää.

Pyydä lupa

# Puhelun lopettaminen

Valitse ruudun alalaidasta punaisen luurin kuva.

# Puheluun palaaminen ja takaisin soittaminen

Voit palata puheluun tai soittaa takaisin joko chat ikkunasta valitsemalla "Call back" tai vastaanottamastasi linkistä

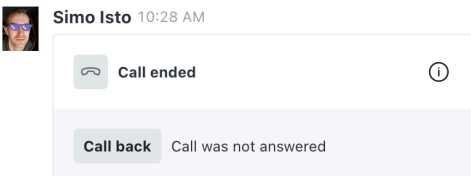

# Mikrofonin vaimentaminen ja avaaminen

Liittyessäsi puheluun, mikrofoni on automaattisesti mykistettynä. Voit avata ja sulkea mikrofonin alalaidassa olevasta mikrofoni-ikonista.

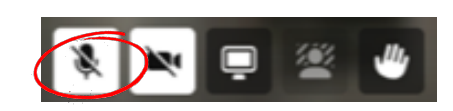

# Materiaalinjako

Valise keskimmäinen "ruutu" ikoni ruudun alareunan valikoista ja valitse haluamasi materiaali. Materiaalin näkevät tämän jälkeen kaikki osallistujat. Jos valitset koko ruudun jaon, huomioi että materiaali näkyy myös kun liikut ohjelmistojen välillä.

Jos jaat dokumentin keskustelussa, on se kaikkien osallistujien ladattavissa 7 vuorokautta. Tämän jälkeen dokumentti tuhoutuu automaattisesti.

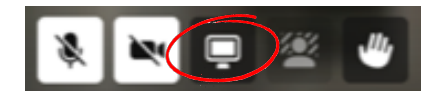

# **Osallistujat**

Näet kokouksiin osallistujat valitsemalla ruudun alavasemmalta "X osallistujaa".

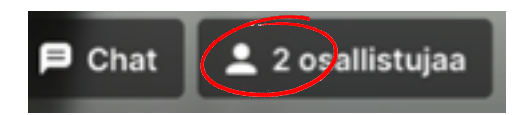

Jos olet kokouksen järjestäjä, voit mykistää ja poistaa osallistujia. Mykistyksen voi poistaa vain osallistuja itse.

# Kokouksen asetukset

Voit valita ja vaihtaa kokouksen asetuksia kokouksen aikana.

Voit vaihtaa mikrofonia, kameraa ja tietoliikenteen maksiminopeutta kokouksen aikana.

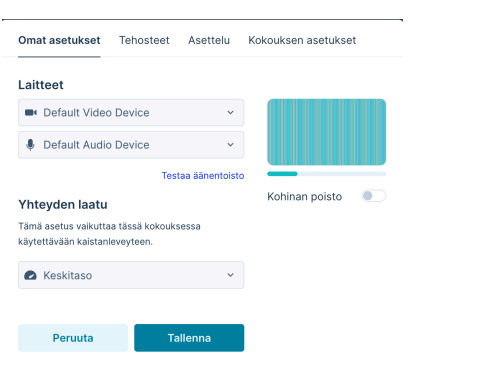

Voit valita taustatehosteet tai vaihtaa taustakuvan keskellä alalaidassa olevasta tausta ikonista.

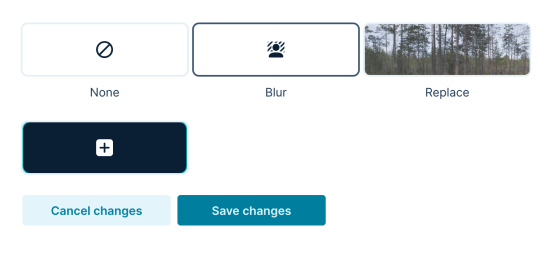

Voit valita kokouksen näkymän kaikille kokoukseen osallistujille.

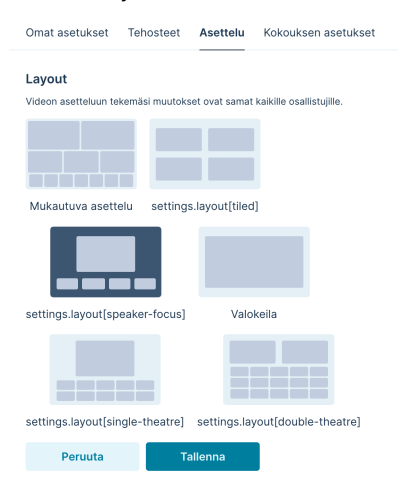

Voit lukita kokouksen jolloin kukaan ei voi liittyä siihen.

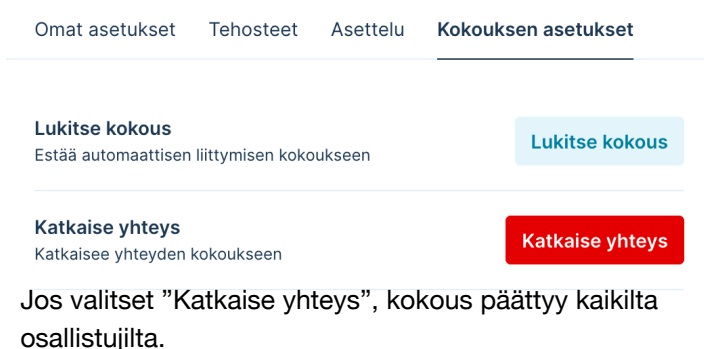

**Poistuit kokouksesta** 

# Lisätoiminnallisuudet

Löydät kokouksen statistiikan valitsemalla "kenttä" kuvakkeen. Kuvakkeen saat näkymiin kolmesta pisteestä ylä oikeasta laidasta.

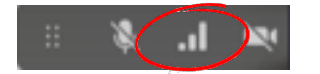

Statistiikasta näet sen hetkisen kokouksen videon, audion ja tietoliikenteen parametrit. "Sisään" kohdasta näet tulevan ja "Ulos" sinulta lähtevän liikenteen tiedot. Ongelmatilanteessa voit ladata samasta valikosta raportin ja lähettää sen tukeen lyhyen ongelmakuvauksen kanssa.

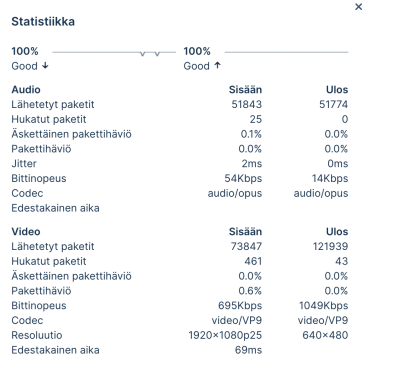

Ongelmatilanteessa voit ladata samasta valikosta lokitiedot ja lähettää sen tukeen lyhyen ongelmakuvauksen kanssa.

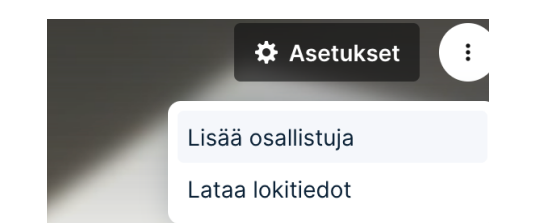

# **Chat**

Kokouksen aikana voit lähettää viestin kaikille osallistujille. Aloittaaksesi chatin valitse "Chat" vasemmasta ala reunasta.

# Viittaus

Kokouksen aikana voit viitata pyytääksesi puheenvuoroa valitsemalla käsi-ikonin ruudun alareunasta.

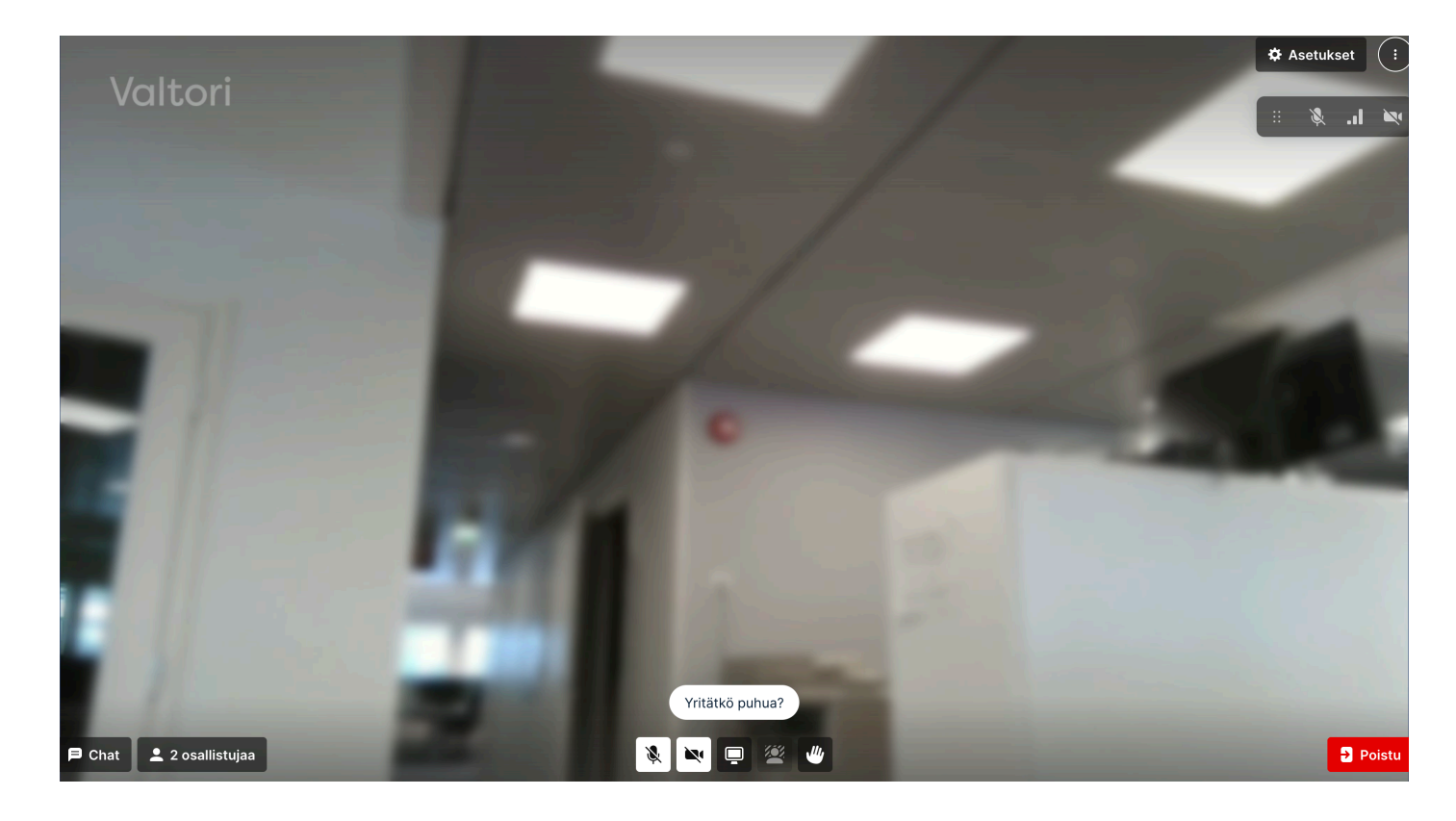

# **Mobiilisovellus**

Löydät mobiilisovelluksen AppStoresta ja Googlen marketplacesta nimellä "RocketChat".

Lisää palvelun osoite [https://app.video.valtori.f](https://app.video.valtori.fi)i kohtaan "Enter your server URL" ensimmäisellä kirjautumiskerralla.

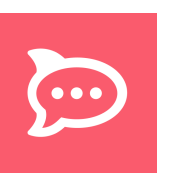

# Pienryhmiin jakaminen

Host käyttäjät voivat jakaa käynnissä olevan kokouksen pienryhmiin valitsemalla alareunasta ikonin "Pienryhmät".

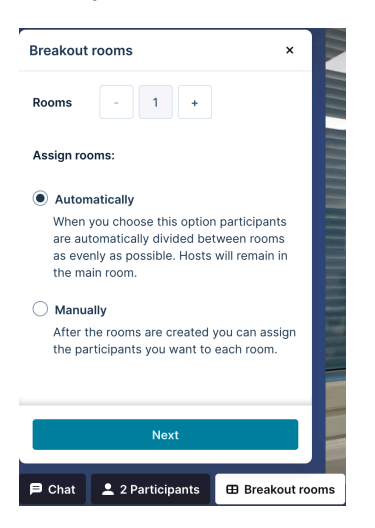

.

Kun pienryhmävalikko avautuu, määritä kuinka monta huonetta tarvitset.

Osallistujien jakamisen voit määrittää "Automaattisesti" jolloin osallistujat jaetaan huoneisiin satunnaisesti tai "Manuaalisesti" jolloin voit jakaa osallistujat haluamallasi tavalla.

Valitse "Seuraava", tällöin saat huoneet näkyviin ja voit halutessasi asettaa huoneiden keston hammasratas ikonista. Jos asetat keston pienryhmille, palaavat osallistujat automaattisesti pääkokoukseen ajan päätyttyä.

Voit vielä tässä vaiheessa jakaa osallistujat "vetämällä" heidät pienryhmien välillä tai kokouksesta pienryhmiin. Voit myös uudelleen sekoittaa ryhmät valitsemalla "Sekoita" tai lisätä pienryhmähuoneita "Lisää huone"

Voit vaihtaa huoneiden geneeriset nimet tupla klikkaamalla niitä ja kirjoittaa haluamasi nimen huoneelle

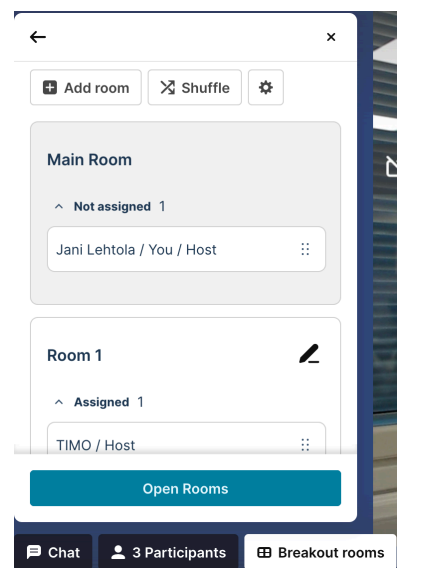

Kun olet valmis jakamaan osallistujat pienryhmiin, valitse "Avaa pienryhmät". Voit vielä tämän jälkeen siirtää osallistujia huoneiden välillä ja itse liittyä huoneisiin. Kun haluat palauttaa kaikki osallistujat kokoukseen, valitse "Sulje pienryhmät"

Huomioitavaa on että TLIV kokouksissa vieraat eivät voi osallistua pienryhmiin. TL julkisissa kokouksissa vieraat voivat osallistua pienryhmiin.

Muutoin huoneessa olevat osallistujat palautuvat kun määritetty aika päättyy. Jäljellä oleva aika näkyy osallistujille pienryhmän ylälaidassa, huoneen nimen vieressä.

Pienryhmissä ei ole erillistä chat ja kädennosto toimintoa vaan se toimii varsinaisen kokouksen ikkunassa jolloin kaikki osallistujat näkevät ne.

# Äänestys

Käyttäjä voi luoda äänestyksen keskustelun, kanavan tai tiimin sisällä.

Äännestyksen luonti tapahtuu kirioittamalla tekstikenttään "/poll" (ilman lainausmerkkejä)

Tämän jälkeen käyttäjä voi lisätä äänestykseen aiheet ja vaihtoehdot.

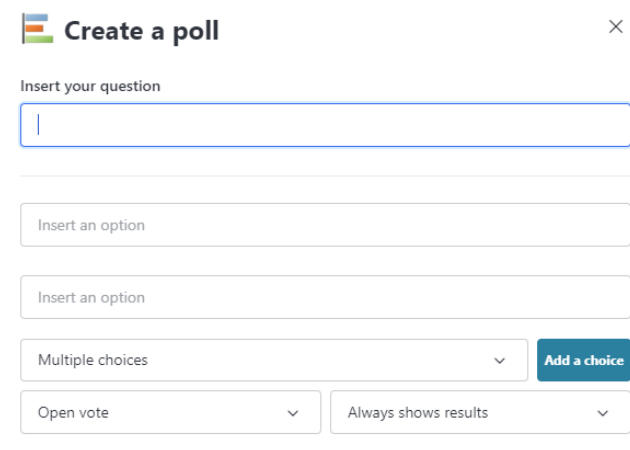

Create

# Ad-hoc kokouskutsun lähettäminen

Kun lähetät kokouskutsun, huomioithan että kokous aktivoituu n. minuutin päästä lähetyksestä. Tämä on hyvä huomioida ad-hoc kokouksia järjestettäessä.